1. Log into DECA Ontario Tech Website https://ontariotechu-deca.weebly.com

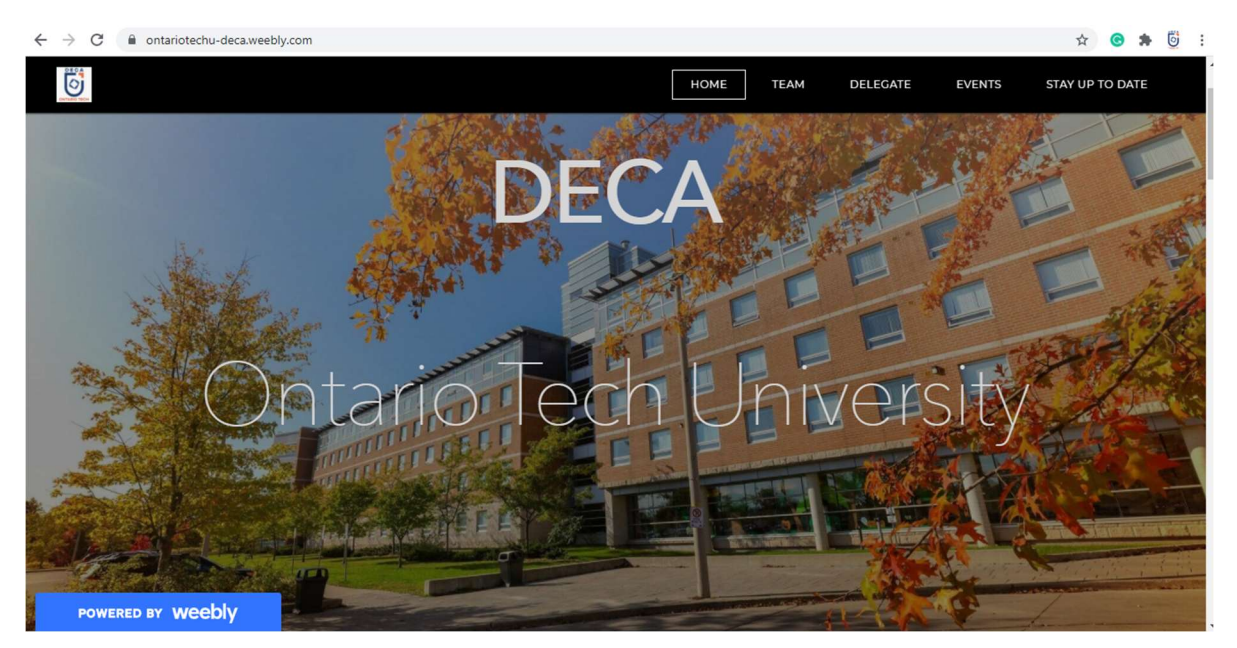

2. Go to "Delegate" Section and click "Register Now" at the bottom of the page

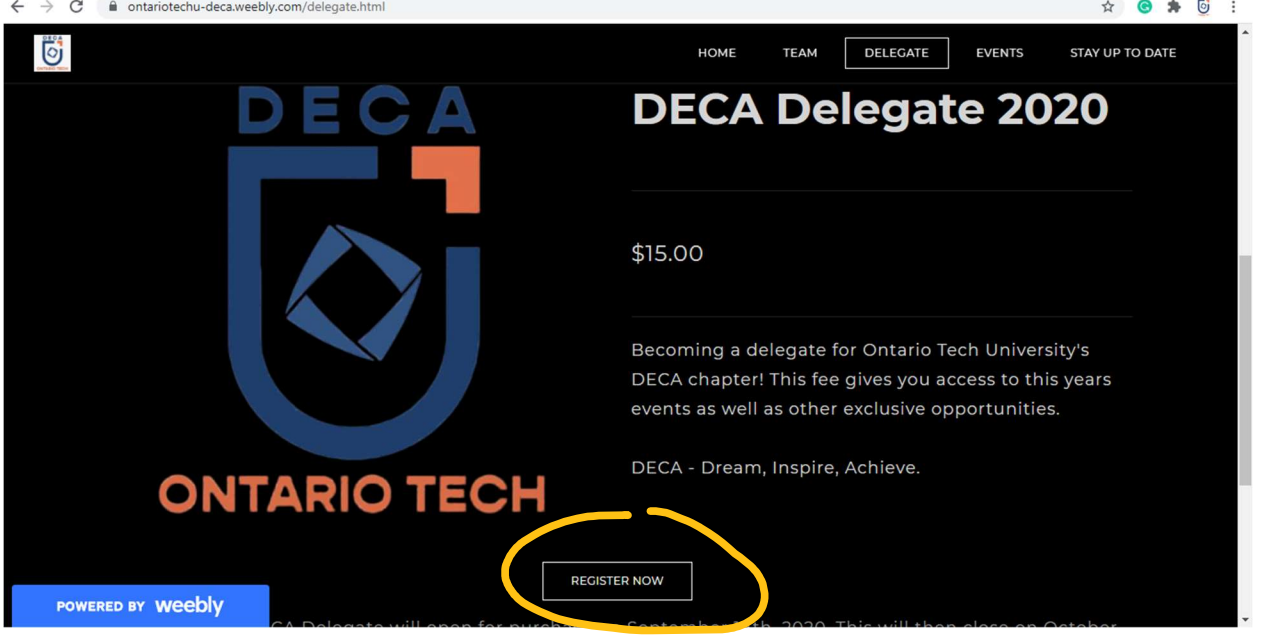

# 3. Fill in information for all 4 sections

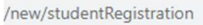

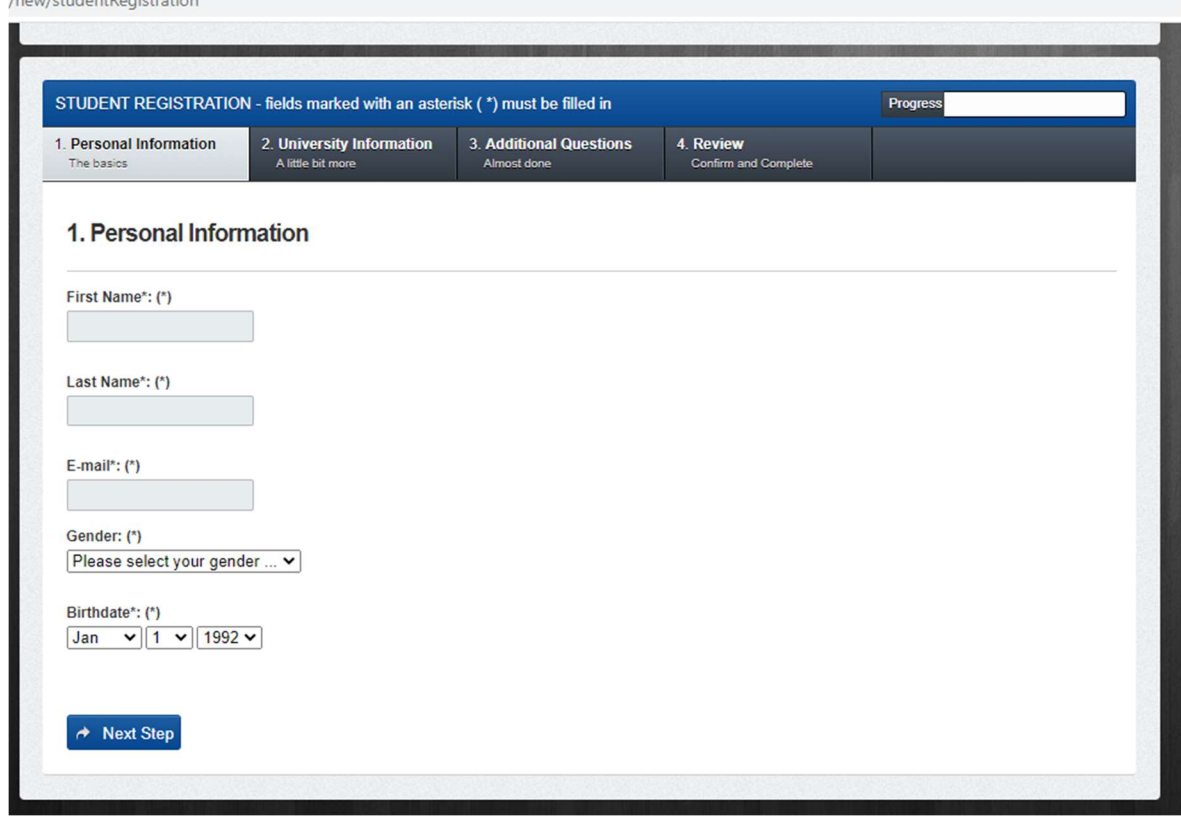

4. Review and submit

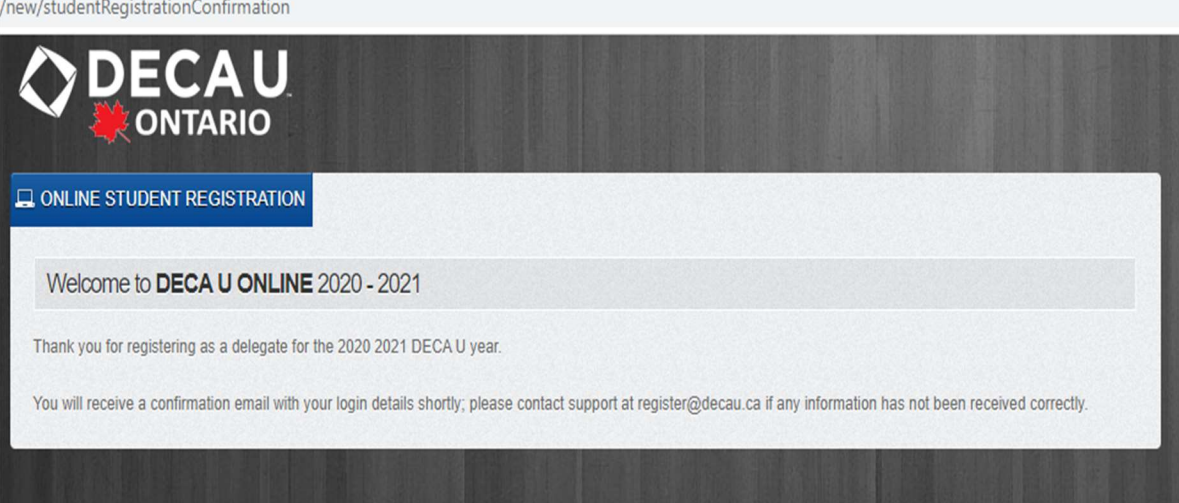

- 5. Check your email for email from DECA U or Olga Plaglianakos
- 6. Use provided username and temporarily password, click link provided

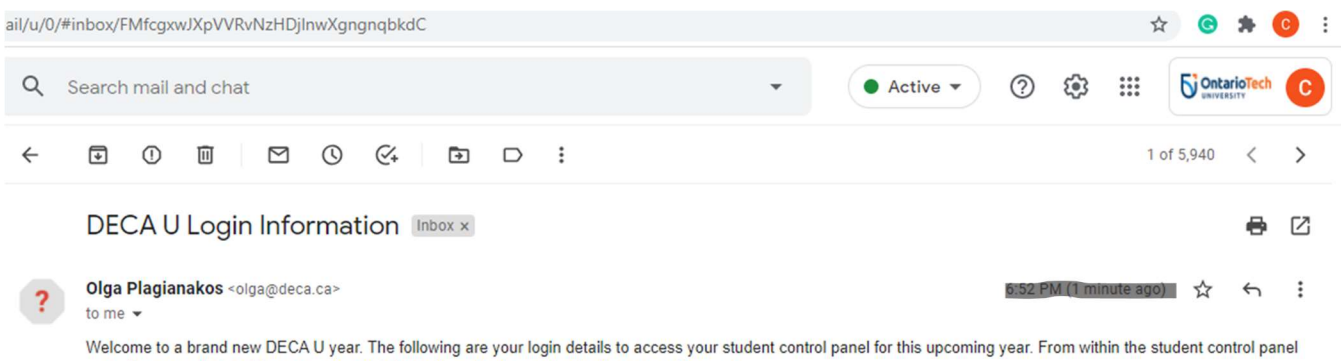

you will eventually be able to correct your information, check your results for competitions, etc

#### Your Username, chaveesnan.nagulesvaran@ontariotechu.net Your Password: ring1nujcl This is your TEMPORARY PASSWORD. Please change your password after you log in to your student control panel to something more familiar.

You can view your control panel by logging in at http://www.decau.ca/new/login

### 7. Fill in provided login information

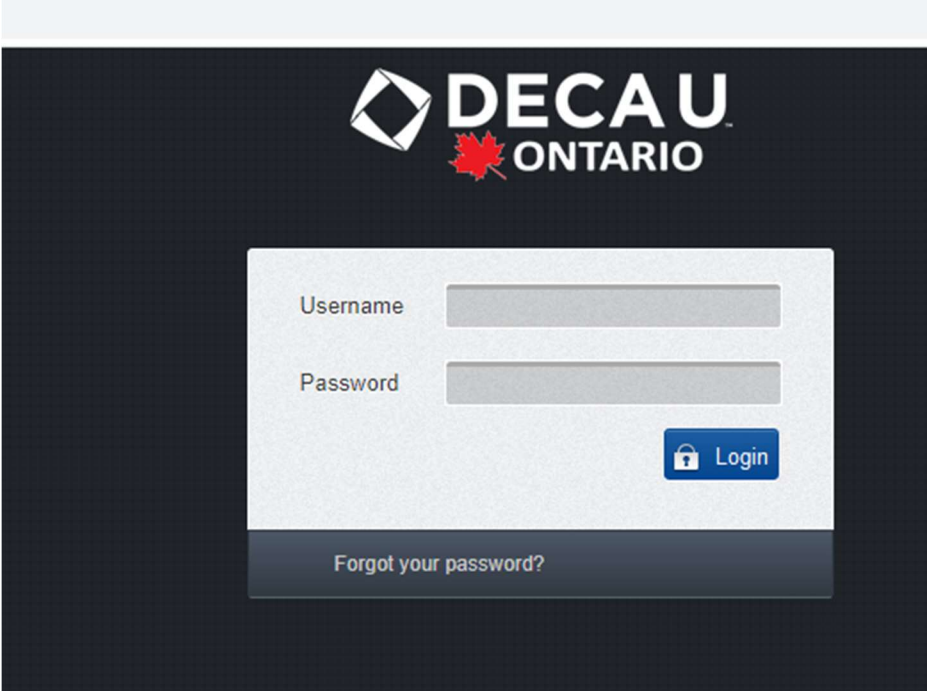

# 8. Change your password

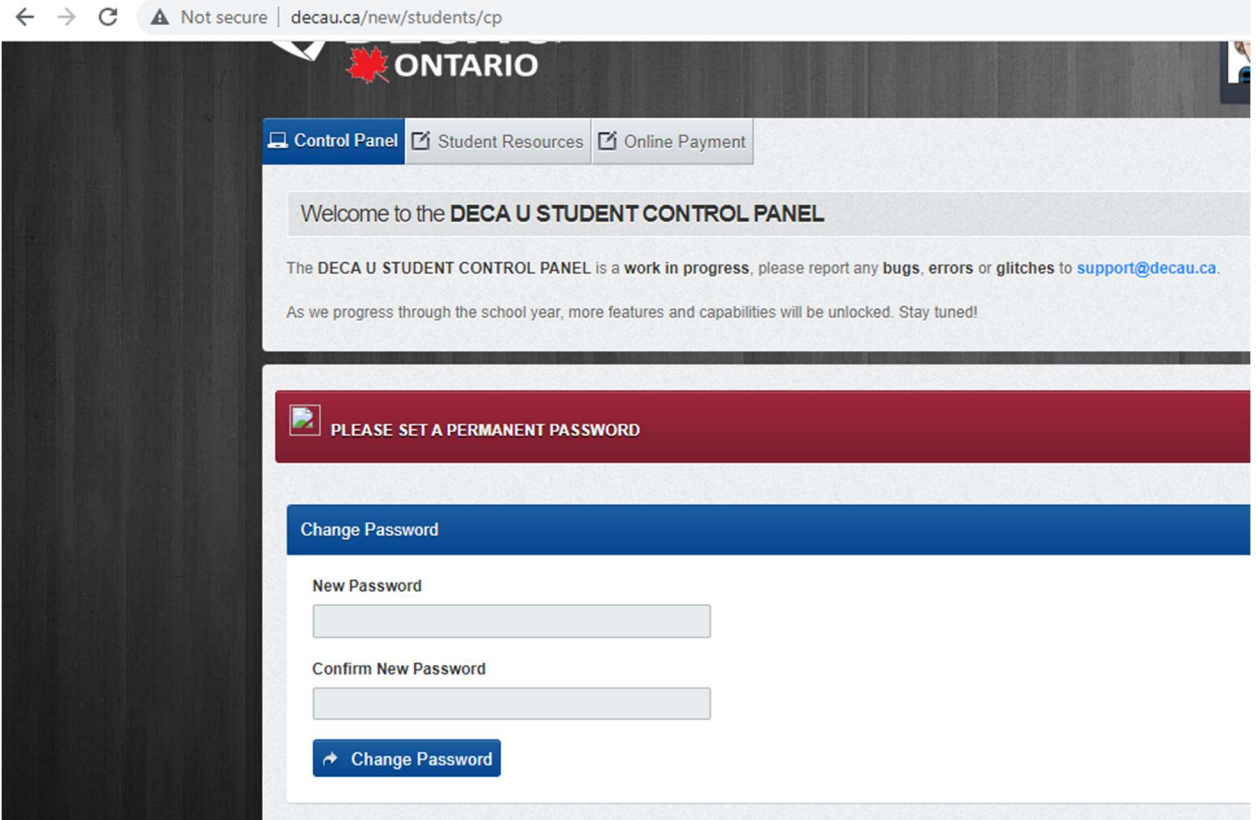

9. You are now registered in the system, now moving on to the payment

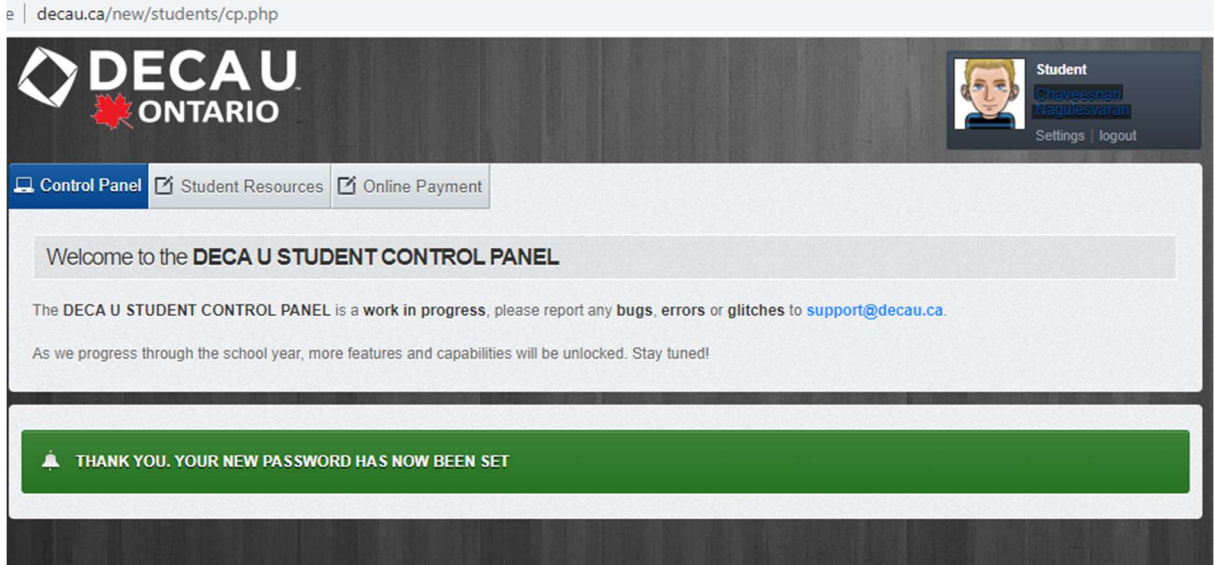

# 10. Click "Online Payment"

11. Click "Pay with Card"

w/new/students/studentPayment

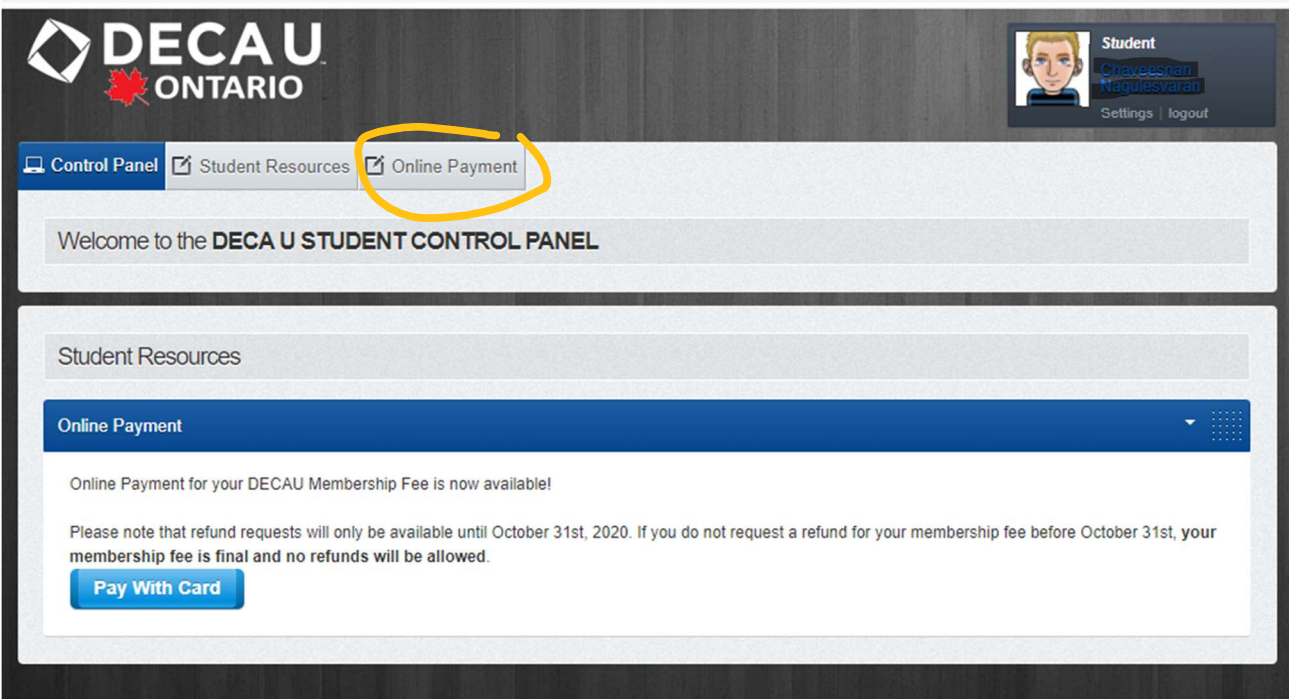

## 12. Fill in credit card information

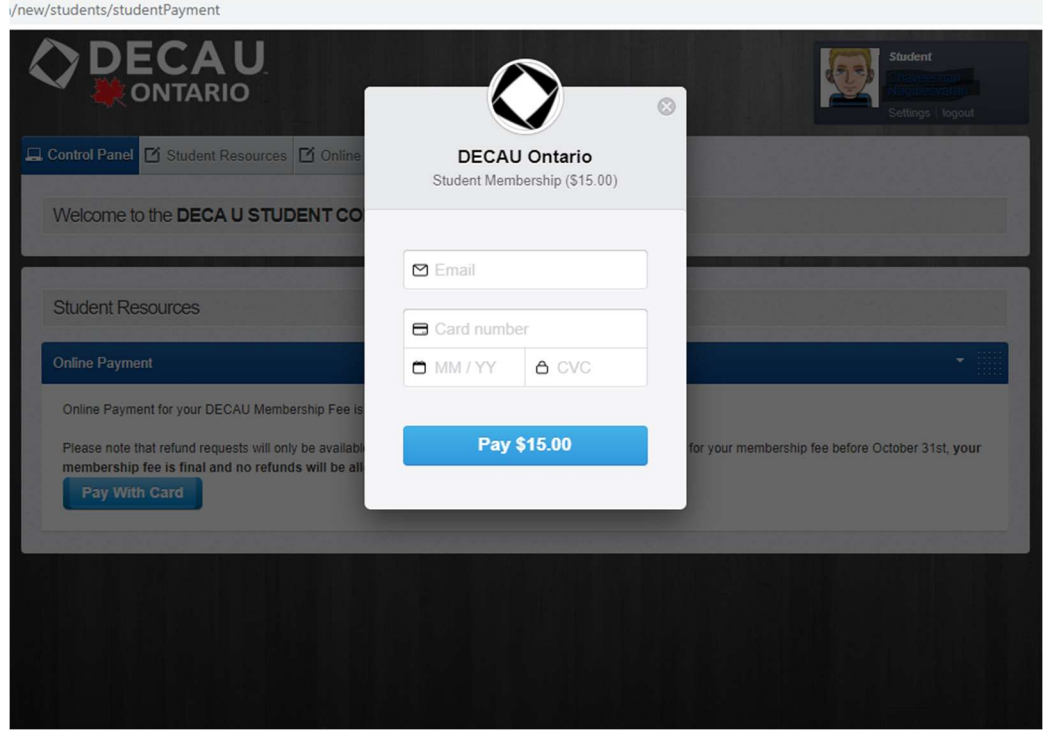

13. You will receive online receipt